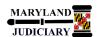

## **Quick Reference Tip Sheet**

### LAST REVISED DATE: 05/01/2017

### **General Information**

| Task                                                                                                    | Process Information                                                                                                    |  |
|----------------------------------------------------------------------------------------------------|----------------------------------------------------------------------------------------------------|--|
| Commitment Control Activity Log                                                                                              | Use the Activity Log to show how and which budgets are impacted during the budget checking process, as well as the nature of the source |  |
| <b>Note:</b> If additional assistance is needed, please contact the respective AOC Department staff or the JIS Service Desk. | transaction lines.                                                                                                    |  |

### **GEARS Navigation**

| Commitment Control > Review Budget Activities > Activity Log | Favorites Main Menu Commitment Control Review Budget Activities Activity Log |
|--------------------------------------------------------------|------------------------------------------------------------------------------|
|                                                              |                                                                              |
|                                                              |                                                                              |
|                                                              |                                                                              |
|                                                              |                                                                              |
|                                                              |                                                                              |

### 1.0 Process

This document is intended to provide a quick reference to completing standard transactions within GEARS.

| STEP | ACTION                                                                                                    | DETAILS                                                                                         |  |  |  |  |
|------|----------------------------------------------------------------------------------------------------|-------------------------------------------------------------------------------------------------|--|--|--|--|
| 1.   | Select the "Add a New Value" Tab.                                                                                                    | Activity Log  Find an Existing Value Add a New Value                                            |  |  |  |  |
|      |                                                                                                    | Inquiry Name                                                                                    |  |  |  |  |
| 2.   | Enter an Inquiry Name.                                                                                                    |                                                                                                 |  |  |  |  |
|      | This name can provide information about the type of criteria in the inquiry. No spaces are allowed.                                                                             | Inquiry Name                                                                                    |  |  |  |  |
| 3.   | Click the Add button.                                                                                                    |                                                                                                 |  |  |  |  |
| 4.   | Transa etc).  Note: dynam the "Tr transa availab Ledger use the the oth Note: that m Applica *Trans range a Tran II Tran D Proces of the Maxim rows. I specific or adju Note: I | • Transaction Type – Choose a source transaction type (AP Voucher, GL Journal, Billing Invoice, |  |  |  |  |

|    |                                                           | Commitment Control Activity Log                                                                                                    |                  |                              |  |  |  |
|----|-----------------------------------------------------------|----------------------------------------------------------------------------------------------------|------------------|------------------------------|--|--|--|
|    | Activity Log Inquiry Criteria                             |                                                                                                    |                  |                              |  |  |  |
|    |                                                           | Inquiry SAMPLE                                                                                                    | Description      |                              |  |  |  |
|    |                                                           | *Transaction Type                                                                                                    | Ledger Group     | Q                            |  |  |  |
|    |                                                           | Tran ID Q                                                                                                    | Tran Date        | 91                           |  |  |  |
|    |                                                           | Process Status                                                                                                    | Process Instance | Q                            |  |  |  |
|    |                                                           | Maximum Rows 100                                                                                                    |                  |                              |  |  |  |
|    |                                                           |                                                                                                    | т                | ransaction/Act Log Integrity |  |  |  |
| 5. | Save the parameters selected by clicking the Save button. |                                                                                                    |                  |                              |  |  |  |
| 6. | - Click this                                              | icking the Search button.  g buttons can be used on the search criteria page button to delete the search criteria whether save tained by the system until you delete it. |                  | and save a particular set of |  |  |  |

# 7. (Optional) On the results page, the following options are

available:

- Click Drill Down to access the page for the source transaction line represented by this commitment control transaction line number. Depending on the transaction type, you can click the View Related Links button on the drill down page for a particular document ID, such as voucher ID, to drill to the original transaction.

- Click Go to Budget Inquiry to access the Budget Details page, where you can review the budget that is associated with this commitment control transaction line.

Amounts - Click the Amounts tab to see the dollar amounts, budget check status (with a link to any exceptions), KK transaction date and KK transaction ID impacting the budget for the transaction line.

**Note:** While you might not have security to inquire on all budget ChartField combinations that are involved in a transaction, you can view the budget impacts associated with each line from that transaction. If you attempt to drill from any of the activity lines to the budget inquiry, the security functions are executed and you are notified by an online message if you do not have the appropriate level of security to view that budget.

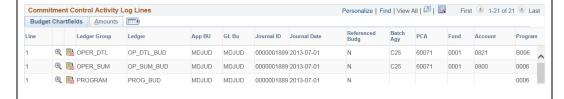

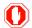

**End of Document**